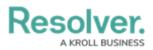

# **Access Your Data Warehouse Settings**

Last Modified on 03/31/2025 1:23 pm EDT

# **Overview**

Note: BI Connectivity via the **Data Warehouse** is an optional paid feature. Please contact your Customer Success Manager to enable the Data Warehouse feature.

Changes to objects (e.g., risks or incidents) are sent to the Data Warehouse, which stores a version of current and historical data, making it possible to track trends and see changes over time through business intelligence tools.

J Note: Administrators can only access the Data Warehouse settings for their own accounts.

## **User Account Requirements**

The user account you use to log into Resolver must have Administrator permission to edit the User Profile.

## Navigation

1. From the *Home* screen, click the **Administration** icon.

|      |            |                  | ••• | <u>ف</u> 2 |
|------|------------|------------------|-----|------------|
| Home | V My Tasks |                  |     |            |
|      | My Tasks   | \$ SORT Q SEARCH |     |            |
|      |            |                  |     |            |
|      |            |                  |     |            |
|      |            |                  |     |            |
|      |            |                  |     |            |
|      |            |                  |     |            |
|      |            |                  |     |            |

#### Administration Icon

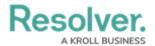

2. From the **Administrator settings** menu, click **User Management**.

|      |            |                 | <br>\$             | ? 2 |
|------|------------|-----------------|--------------------|-----|
| Home | ✓ My Tasks |                 | Admin Overview     |     |
|      |            |                 | Settings           |     |
|      | My Tasks   | ♦ SORT Q SEARCH | 20 User Management |     |
|      |            |                 | Branding           |     |
|      |            |                 | Languages          |     |
|      |            |                 |                    |     |
|      |            |                 |                    |     |
|      |            |                 |                    |     |
|      |            |                 |                    |     |
|      |            |                 |                    |     |
|      |            |                 |                    |     |
|      |            |                 |                    |     |
|      |            |                 |                    |     |
|      |            |                 |                    |     |
|      |            |                 |                    |     |
|      |            |                 |                    |     |
|      |            |                 |                    |     |
|      |            |                 |                    |     |
|      |            |                 |                    |     |

Administrator Settings Menu

3. Enter your name in the **Search** field and click it to edit your User Profile.

|          |                                                             | $\oplus$     | Q Search              |                  |                   |             | \$ ? 2 |
|----------|-------------------------------------------------------------|--------------|-----------------------|------------------|-------------------|-------------|--------|
| Settings | V User Management                                           | Branding     | Languages             |                  |                   |             |        |
|          | User Management                                             |              |                       |                  | Ł EXPORT AS CSV   |             |        |
|          | Q Search_                                                   |              |                       |                  |                   |             |        |
|          | 1000 Licensed Users   2 Enabled                             | 0 Inactive 🔞 | Active/inactive users | User permissions | User groups       |             |        |
|          |                                                             |              | Select filters        | ✓ Select filters | ✓ Select filters  | ~           |        |
|          | Lindsey Lo<br>lindsey.lo@email.com<br>Last login: Never     |              |                       |                  | ADMIN             | IMPERSONATE |        |
|          | Portal Test User<br>portaltest@fun.com<br>Last login: Never |              |                       |                  | PORTAL URL ACCESS | IMPERSONATE |        |

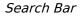

### **Access Data Warehouse Settings**

To access the Data Warehouse, you must first generate a password from the *Edit User* screen.

Note: A new password must be generated if the user's Administrator privileges are disabled and re-enabled.

 From the *Edit User* screen, under the **Data Warehouse Settings** section, click the Generate Password button to create a Data Warehouse password.

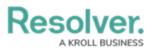

|                                                                                             | € Q Search              | ···                       |  |
|---------------------------------------------------------------------------------------------|-------------------------|---------------------------|--|
| Settings V User Management Branding L                                                       | anguages                |                           |  |
| User Management: Edit User:                                                                 |                         | ADMN                      |  |
| User Profile                                                                                |                         | Account Status            |  |
| * First Name                                                                                | * Last Name             | Enable User Access        |  |
| * Email                                                                                     |                         | SSO Access                |  |
| User Type                                                                                   |                         | English (United States) ~ |  |
| Administrator                                                                               | Data Warehouse Settings |                           |  |
| Provides system administrative rights, able to access the Admin Overview and Settings tasks |                         | Domain URL                |  |
| User Memberships                                                                            | Database Name           |                           |  |
| User Groups (7) Roles (16)                                                                  | -                       |                           |  |
|                                                                                             | Username                |                           |  |
| Select which User Group(s) this user is a member of Select one                              | GENERATE PASSWORD       |                           |  |
| Activity Owner (Limited User)                                                               | GENERATE PASSWORD       |                           |  |

Generate Password Button

The password will disappear when you close or exit the *Edit User* screen. Resolver recommends securely saving the Data Warehouse password before exiting the screen.

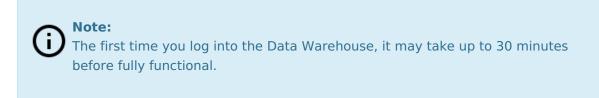

 Copy and paste the values of the Domain URL, Database Name, Username, and password fields into your business intelligence tool to establish a connection. Depending on your BI tool, the Domain URL may be referred to as a Server URL, Host URL, or similar.

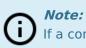

If a connection to the BI tool fails, additional requirements may need to be met before a connection can be established. Contact Resolver Support for assistance.